## Adobe Connect – Quick guide

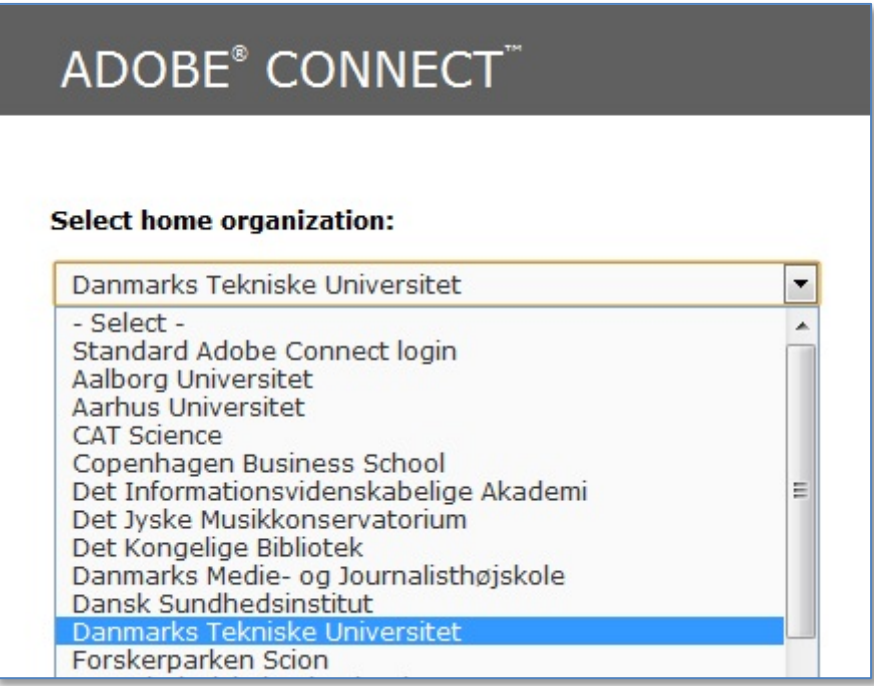

# [http://c.deic.dk](http://c.deic.dk/)

Alle på forskningsnettet (via Wayf) og dermed alle på DTU har adgang til Adobe Connect og derfor også mulighed for at oprettet et virtuelt mødelokale.

Deltagerne i dette mødelokale behøver ikke nødvendigvis være fra DTU og Adobe Connect kan derfor sagtens bruges med eksterne samarbejdspartnere.

Adobe Connect kan opsættes på mange måder og bl.a. bruges som video-konferrence eller give muligheden for at lave fjernundervisning.

Man har også muligheden for at optage hele eller dele af ens møde og efterfølgende sende denne video ud til nogle der måske ikke havde mulighed for at deltage.

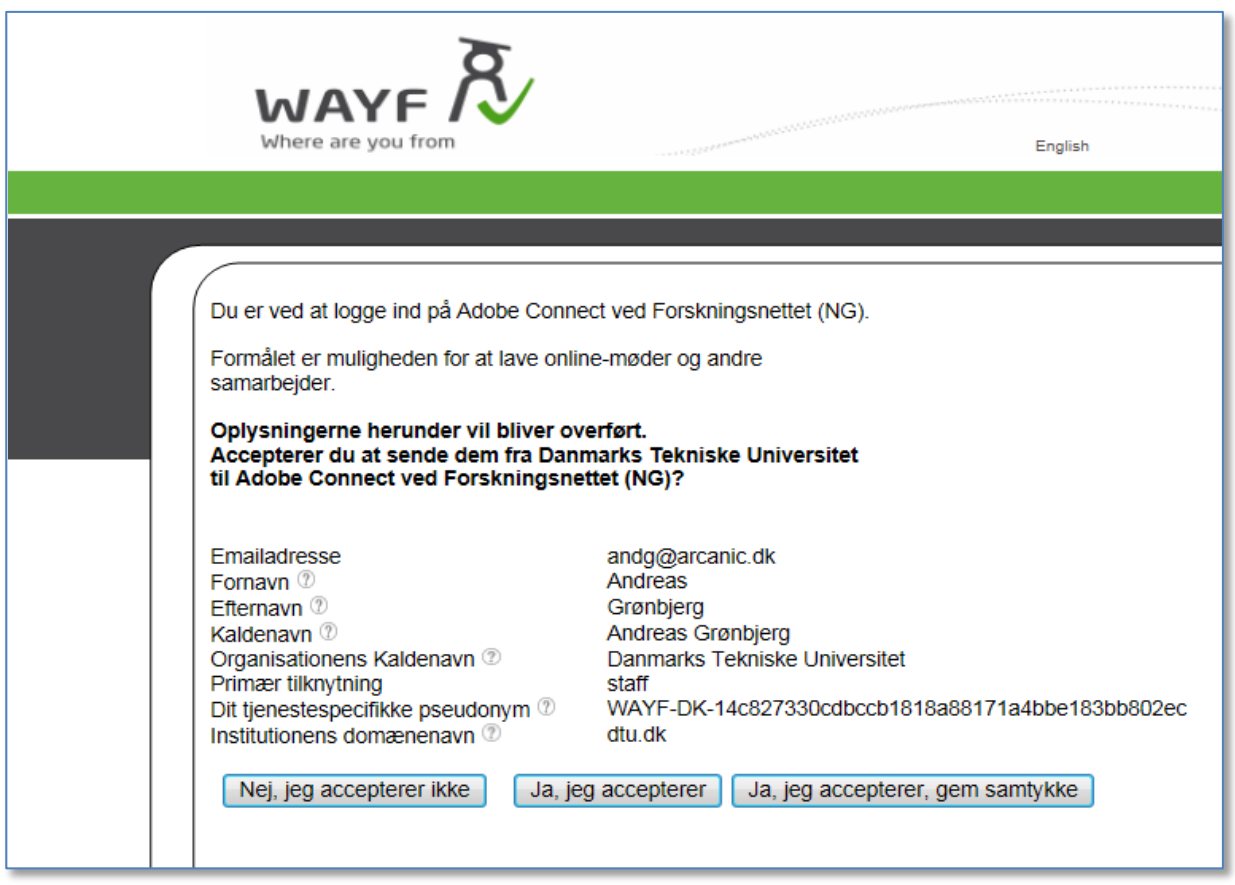

Når du logger på Adobe Connect skal du først bekræfte din identitet, du har også muligheden for at gemme denne bekræftigelse så du ikke skal gøre dette hver gang du logger ind.

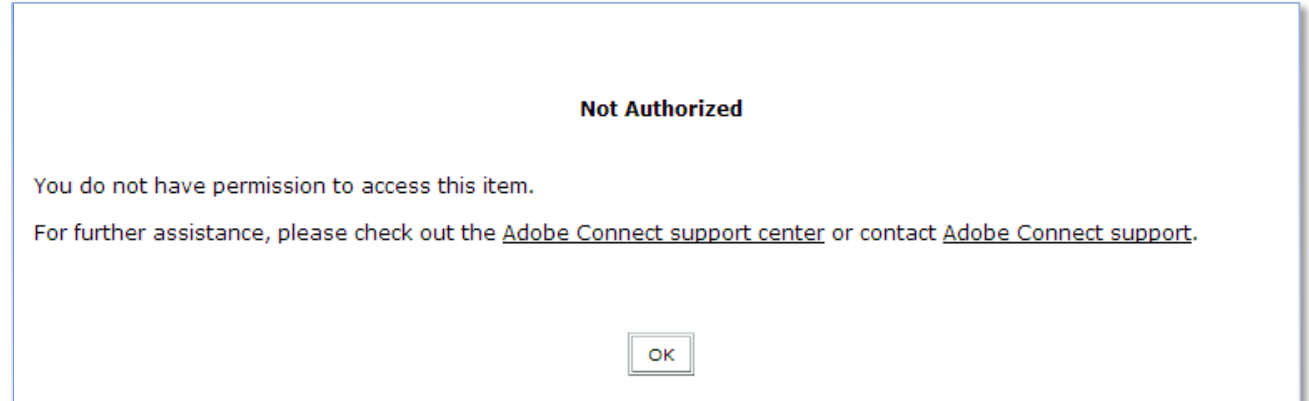

Inden du går igang med selve Adobe Connect, så vær opmærksom på at du ved at klikke på flere af menuerne godt kan møde et "Not Authorized" billede.

Selve Adobe Connect løsningen til til Forskningsnettet er opsat på en måde der gør at ikke alle funktioner er tilgængelige herunder nogle af de administrative funktioner og Training menuerne.

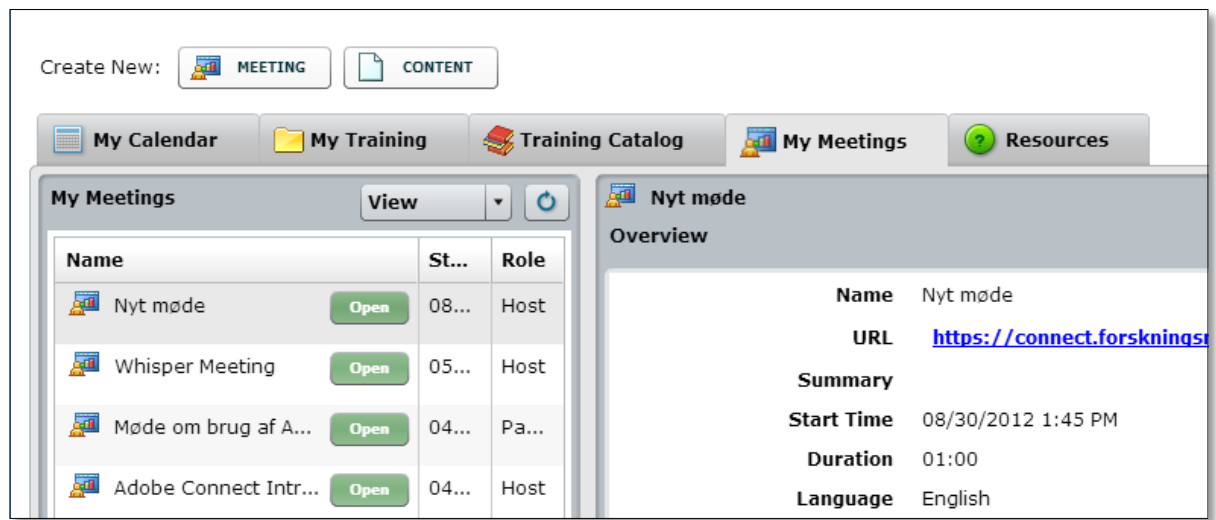

I hovedmenuen har man en oversigt over de møderum man selv har oprettet og dem man er inviteret til. Udover dette er der en knap til hhv. at oprette et møde eller indhold man skal bruge til et møde.

### **Indhold /Content**

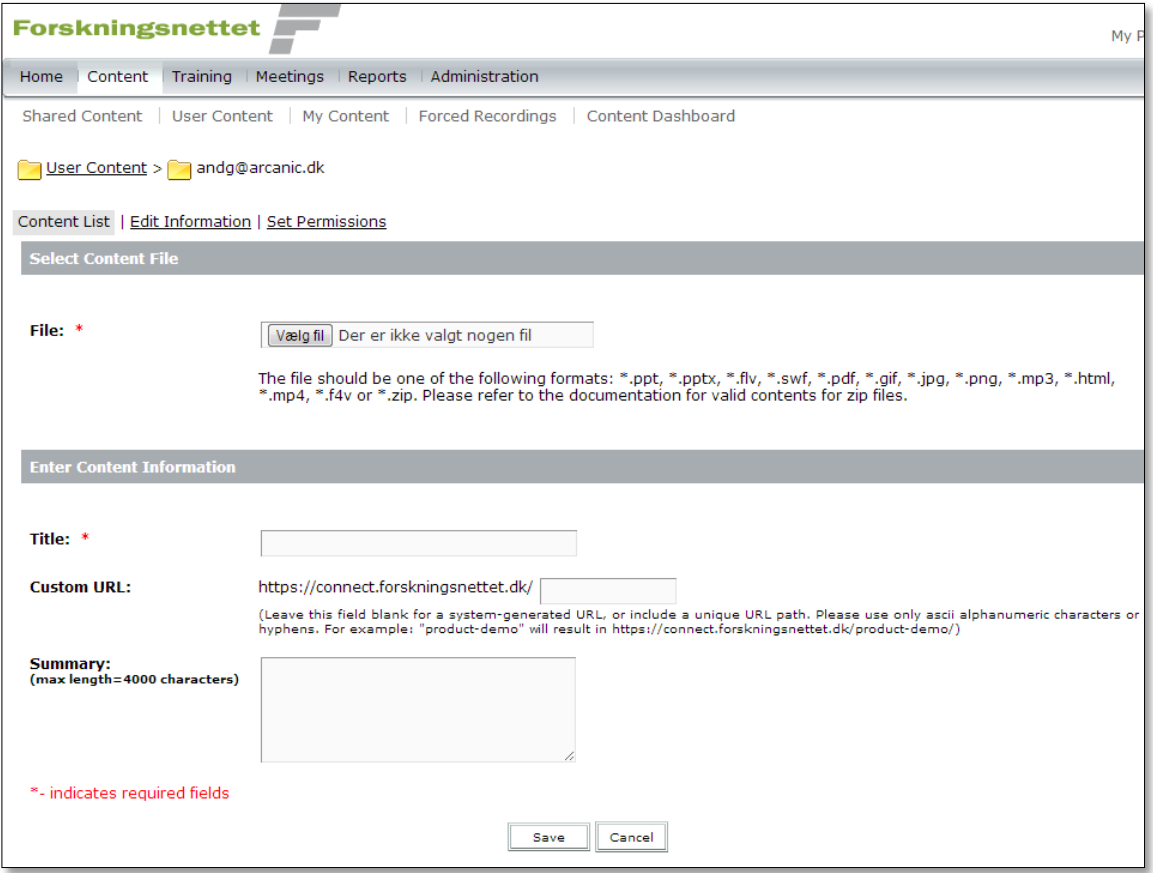

Man har mulighed for uploade indhold man vil bruge til sit møde, det kunne f.eks. være en powerpoint-fil man vil præsentere, billeder eller måske en video.

Udover at man kan bruge de filer man uploader i et møde på Adobe Connect, kan man også få et direkte link til denne fil og yderligere specificere om dette link skal være offentligt eller evt. vælge individuelle personer (på forskningsnettet) der skal have adgang til at se filen.

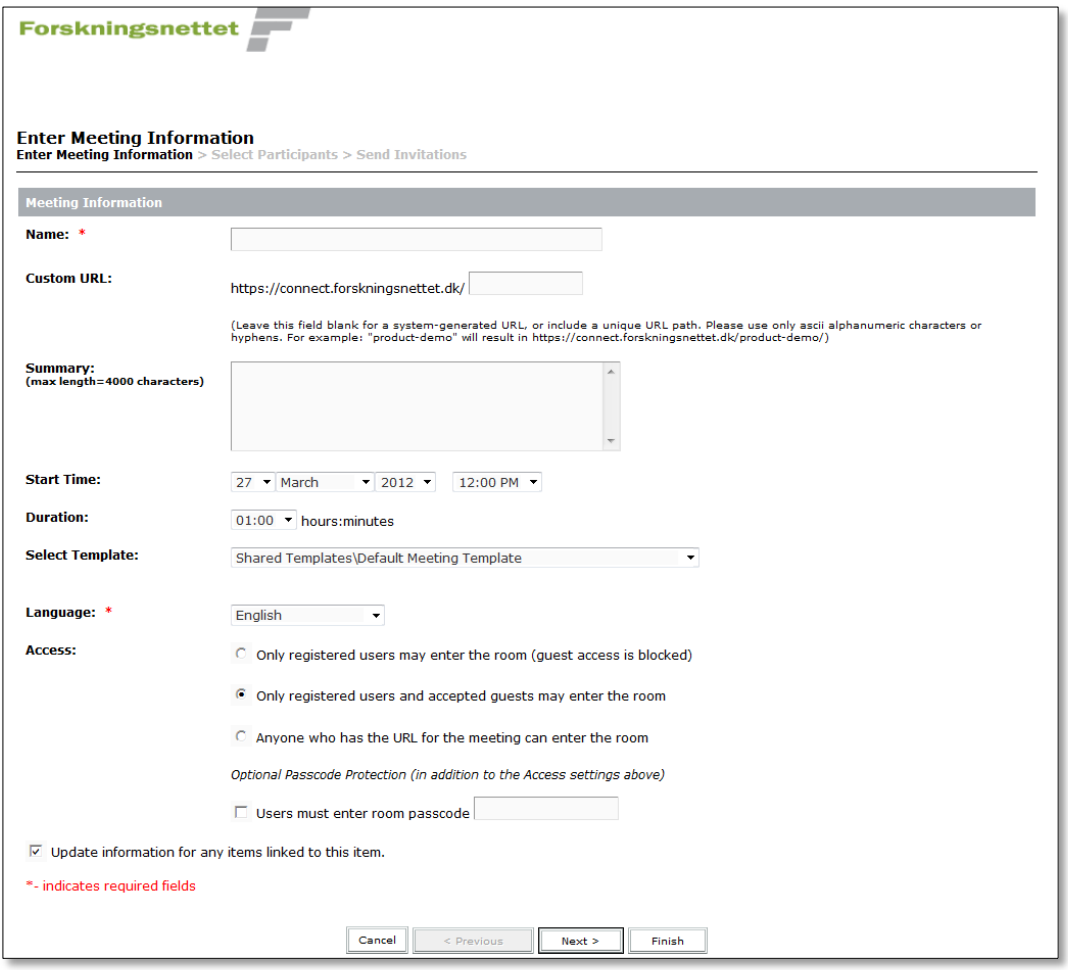

Når man opretter et nyt møderum skal man angive et navn for dette møde.

Systemet vil automatisk generere en unik adresse (URL) til det pågældende møde, med mindre man selv specificere en adresse i "Custom URL" feltet.

Template funktionen vil jeg anbefale at man ikke ændre på da de andre predifinerede templates, ikke er direkte DTU relevante.

Med hensyn til "Language" er det vigtigt at man er opmærksom på at en ændring af sproget ændre teksten og knapperne på alle funktionerne i Adobe Connect, og handler altså ikke om på hvilket sprog mødet bliver afholdt!

Access bruges til at bestemme hvem der skal have adgang til det pågældende møde. *"Only registered users may enter..."* vil sige at du som opretter af dette møde skal specificere hvem der skal deltage (på næste side af oprettelsen) og det vil derfor ikke være muligt at invitere folk der ikke er på forskningsnettet.

*"Only registered users and accepted..."* vil sige at du kan tilføje deltagere fra forskningsnettet, men alle der har adressen til dette møde, kan anmode om at få lov til at deltage (også folk der ikke er på forskningsnettet).

*"Anyone who has the URL…"* siger næsten sig selv, her kan alle selv deltage i dette møde bare de har adressen til møderummet. Som en lille ekstra funktion kan man dog beskytte møderummet med et password hvis man ønsker dette.

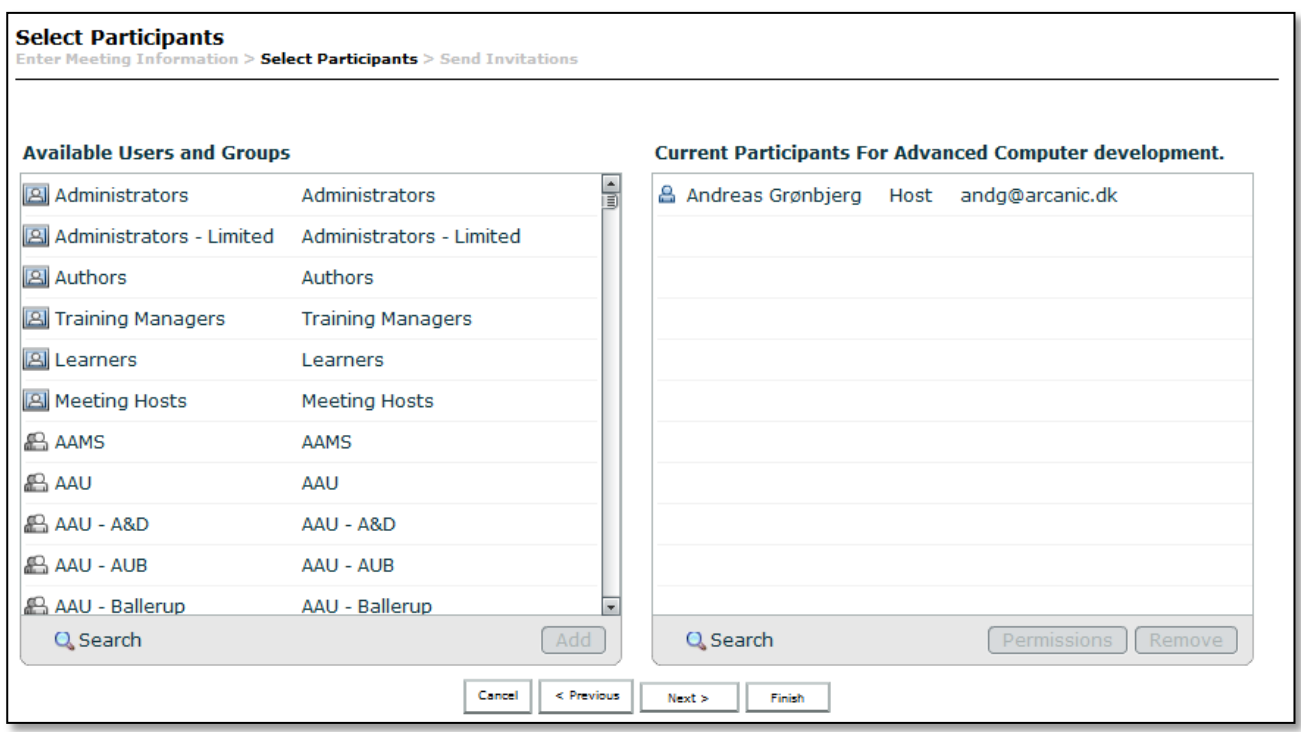

Hvis man har valgt et møderum hvor man skal tilføje personer har man mulighed for at fremsøge disse.

Man søger imellem alle de personer der er registreret som tilknyttet forskningsnettet, men man skal være opmærksom på at personen skal have være logget på systemet mindst een gang før vedkomne findes, og hvis personen har mellemnavn skal dette inkluderes hvis man bruger søgefunktionen.

Man har her under "Permissions" også mulighed for at specificere hvilke rettigheder deltagerene skal have (Dette kan dog også gøres under selve mødet). Man kan være "Participant", "Presenter" "Host" eller "Denied"

Participant, vil sige at men deltager og kan modtage information fra mødet men har altså ikke "Skriverettigheder"

Presenter, kan det sammen som Participant, men har også skriverettigheder.

"Host" har endvidere mulighed for at administrere mødet og opsætte / efterbehandle det.

Denied, er simpelthen en mulighed for at nægte en person adgang til mødet.

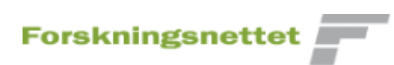

#### **Send Invitations**

Enter Meeting Information > Select Participants > Send Invitations

This feature allows you to send invitations to your meeting invitees. These invitations include the URL, start time, end time and description of the meeting.

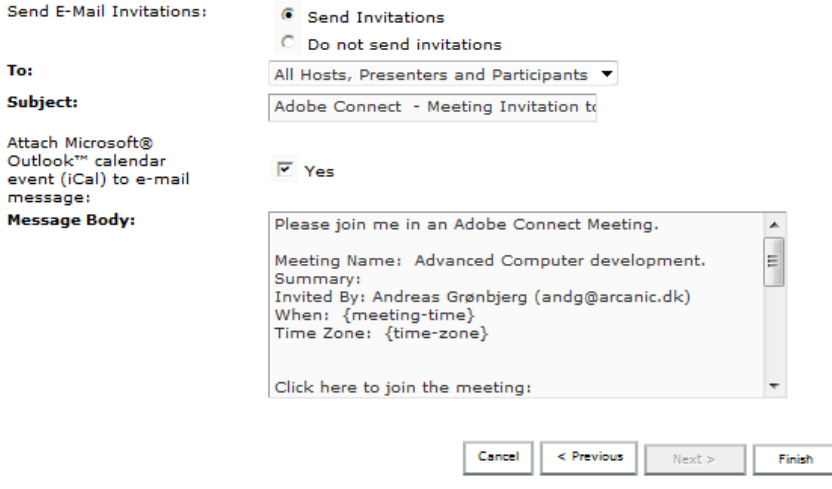

Copyright @ 2001 - 2011 Adobe Systems Incorporated and its licensors. All rights reserved.

Til sidst har man muligheden for at sende en invitation ud til de deltagere man har tilføjet, hvori der også vil være et link direkte til møderummet.

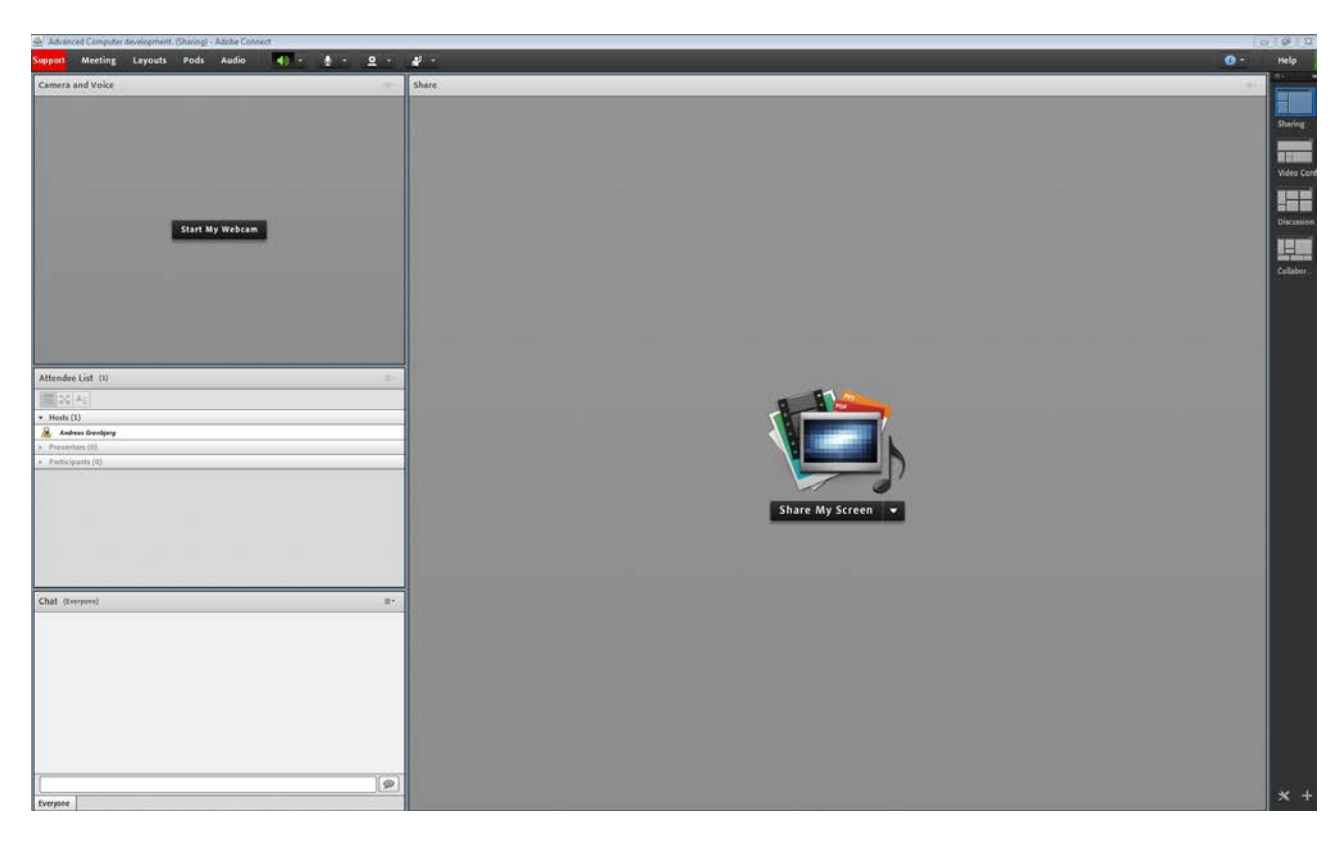

Selve møderummet har som udgangspunkt nogle forskellige elementer (Layouts), med mulighed for at se deltagere, chat-funktion, webcamera overview og et område til at dele informationer, dette kan ændres efter behov. Der er fire prædefinerede layouts i højre side af skærmen, skulle dette ikke være nok, kan man i top-menuen vælge "Pods" og tilføje funktioner.

Bemærk, Adobe Connect er som udgangspunkt sat til at "auto-promote participants" hvilket vil sige at alle uanset hvilke instillinger man har angivet, samt alle der bliver medlem af mødet undervejs per automatik vil blive "presenters" med mindre man aktivt har fjernet denne funktion! (under Meeting, Manage Access & Entry ).

Under Meeting i den vandrette menu kan man bl.a. vælge "Record Meeting..." her får du muligheden for at optage hele eller dele af dit møde som du efterfølgende kan sende ud til til folk der evt ikke kunne deltage.

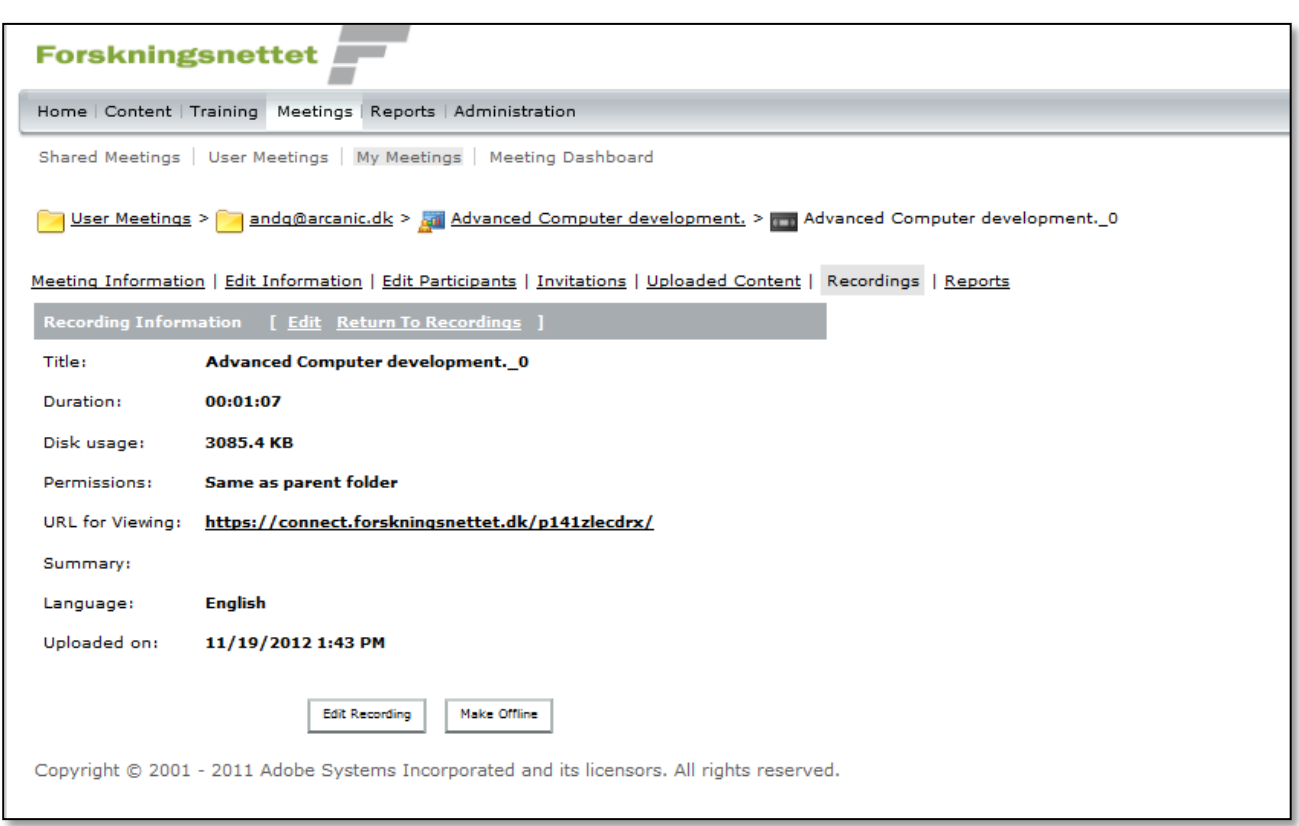

Efter et møde har man forskellige muligheder for at efterbehandle mødet, og her også mulighed for at redigere og sende link ud af eventuelle optagelser fra selve mødet.

#### **CampusNet og Adobe Connect**

CampusNet kan være en god indgangsvinkel til at bruge Adobe Connect, da man i alle grupperne har Adobe Connect servicen of dermed allerede har defineret deltagerne på det møde man vil oprette (såfremt man har en gruppe der dækker over deltagerne):

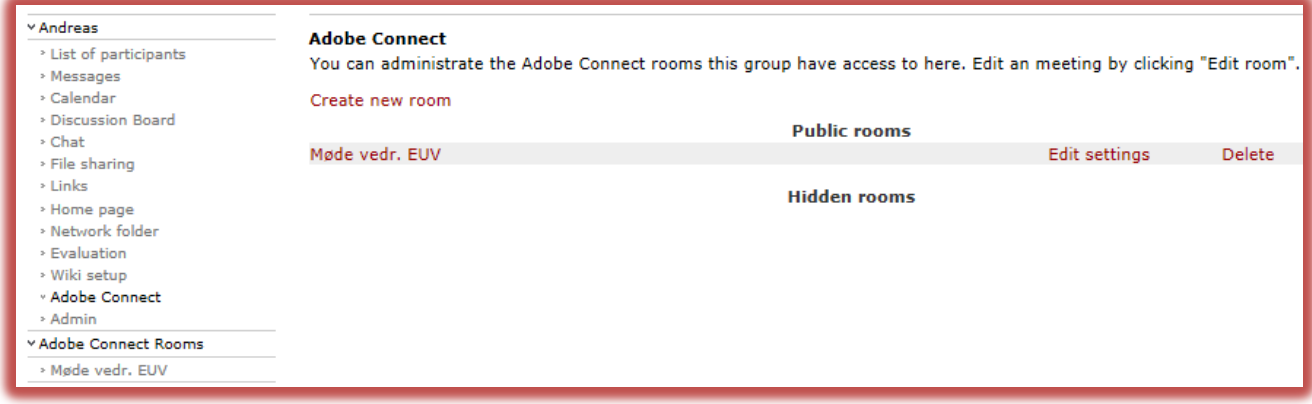

Hjælp til Adobe Connect kan fås ved CampusNet supporten: [help@campusnet.dtu.dk](mailto:help@campusnet.dtu.dk) / tlf:4525 7443

IT-afdelingen (AIT) [AITServicedesk@adm.dtu.dk](mailto:AITServicedesk@adm.dtu.dk) / tlf: 4525 5555 kan hjælpe med hardware så som lyd og video udstyr